# Windows 10 Education - Jedlikeseknek ingyen

Ha a Jedlikben tanulsz, egy otthoni számítógépen ingyen használhatod a Windows 10-et. Az igénylés teljesen automatikus. Egy erre kialakított webhelyen juthatsz hozzá a termékkulcsodhoz, amit utána a jelenleg telepített rendszeredtől függően többféleképpen használhatsz fel.

Ezeken az oldalakon részletes útmutatót találsz az igénylés folyamatáról és a további lépésekről.

### Tartalomjegyzék

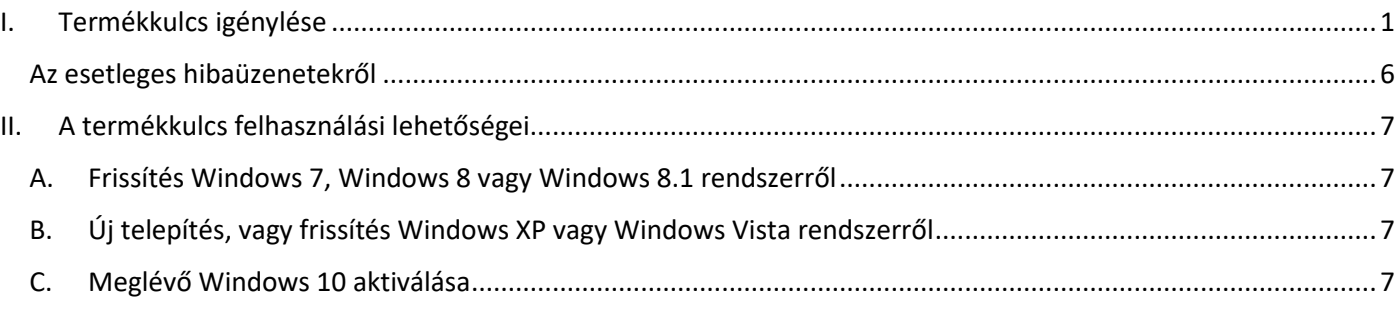

#### <span id="page-0-0"></span>I. Termékkulcs igénylése

**1. lépés:** Termékkulcs igényléséhez nyisd meg a következő weboldalt egy új lapon: [https://jedlik.onthehub.com](https://jedlik.onthehub.com/)

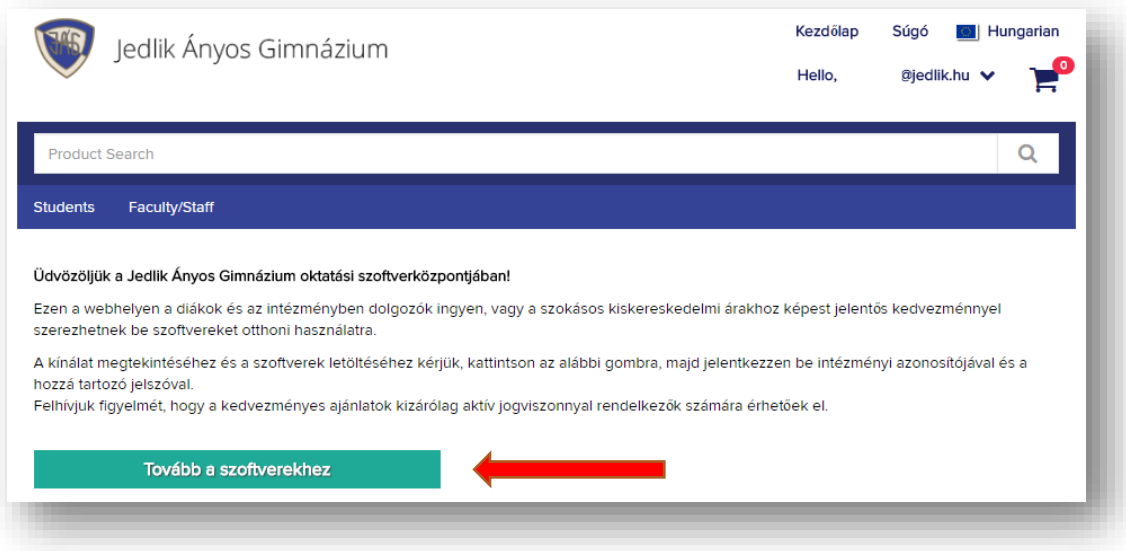

**2. lépés:** Kattints a *Tovább a szoftverekhez* gombra! Ha még nem vagy bejelentkezve, akkor a következő képernyőn add meg a jedlikes e-mail címedet ([felhasznalonev@jedlik.hu](mailto:felhasznalonev@jedlik.hu)) és a hozzá tartozó jelszavadat. Ez ugyanaz, amit informatika órán a számítógépekhez, és a wifihez is használhatsz. Ha megadtad, kattints a *Bejelentkezés* gombra!

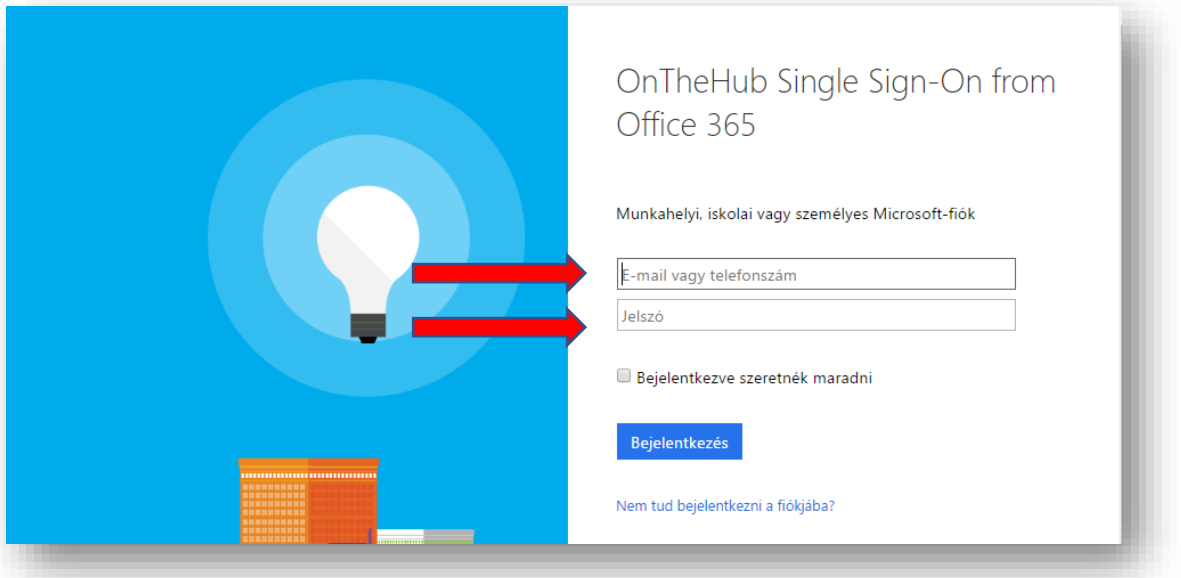

**3. lépés:** Sikeres bejelentkezést követően az alábbi képernyő fogad. Itt kattints a Windows 10 ikonra!

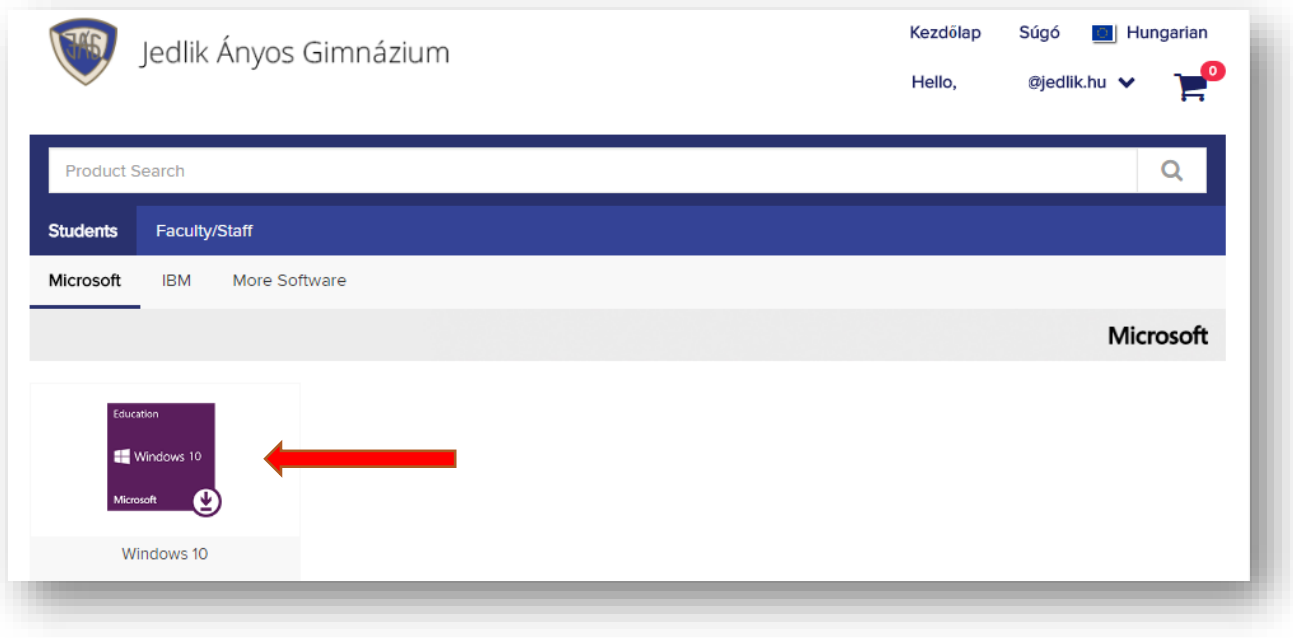

**4. lépés:** Az alábbi képernyőn kattints az első *Felvétel a kosárba* gombra! (A második opció a Windows egy másik verziójára vonatkozik, ami nem tartalmaz bizonyos funkciókat.)

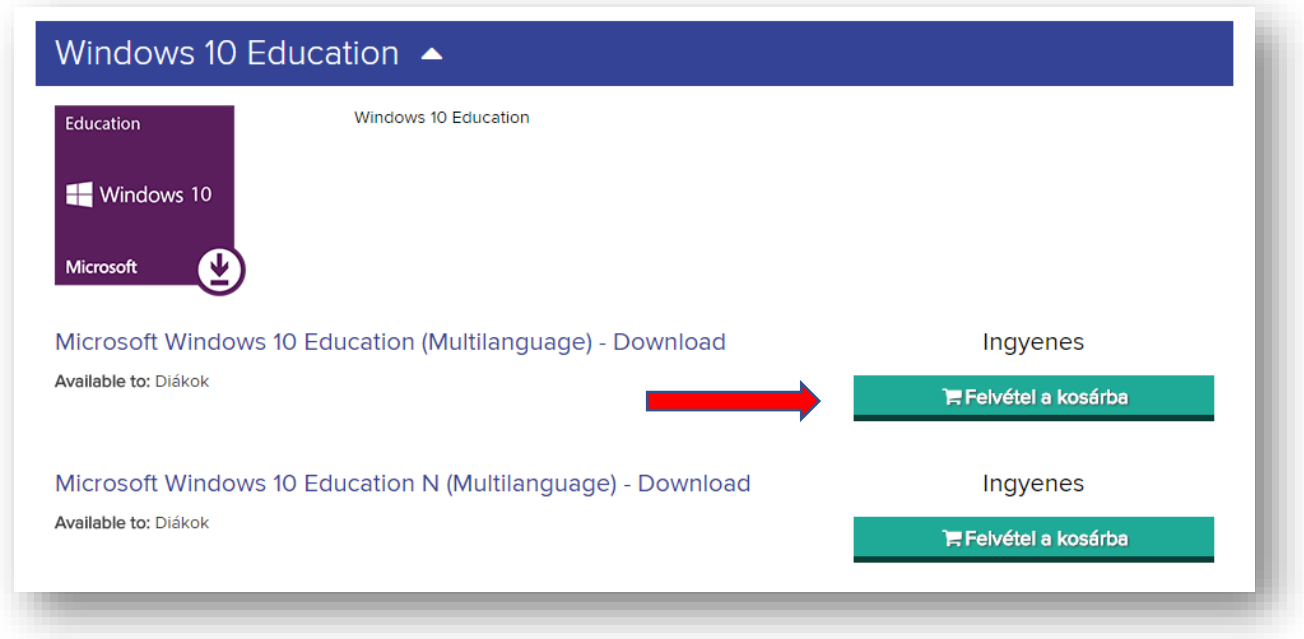

**5. lépés:** Megjelenik a kosár tartalma. Kattints a *Fizetés* gombra!

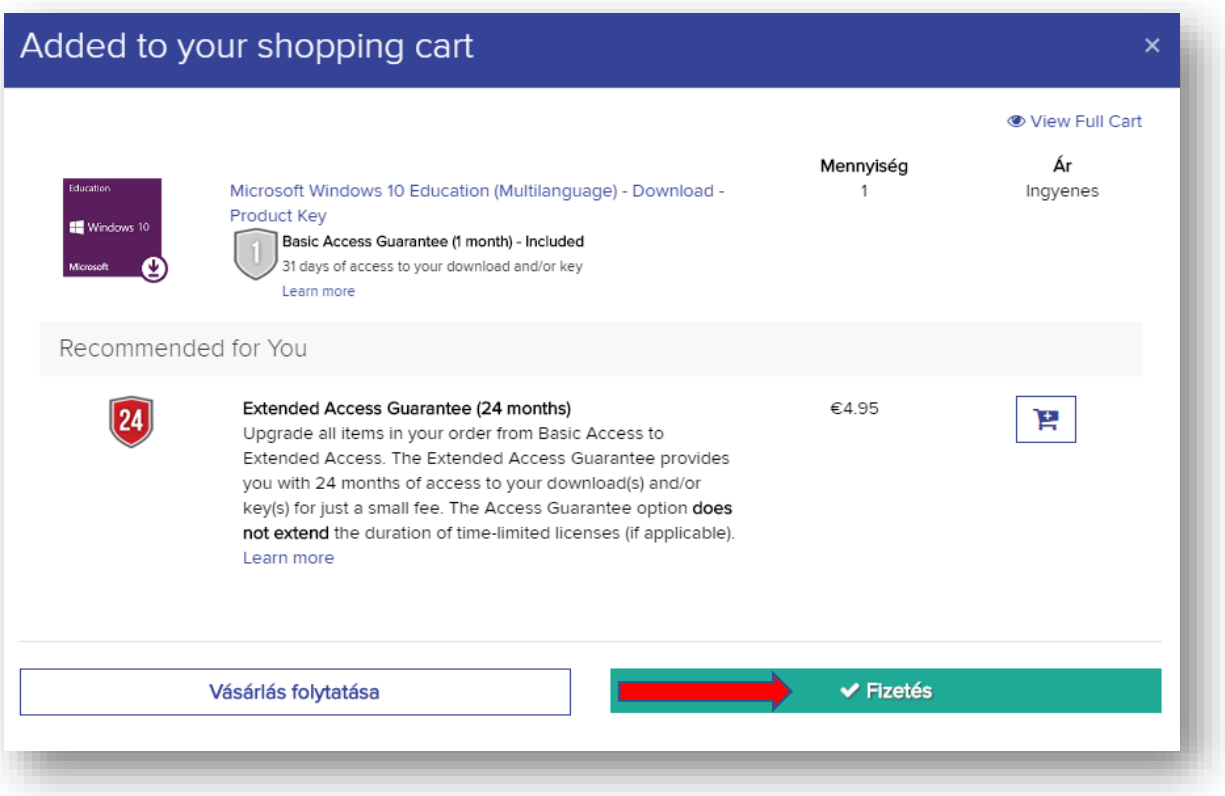

**6. lépés:** Olvasd el a licencfeltételeket, majd, ha elfogadod, írd be az e-mail címed és a neved az alatta található mezőkbe és kattints az *Elfogadom* gombra!

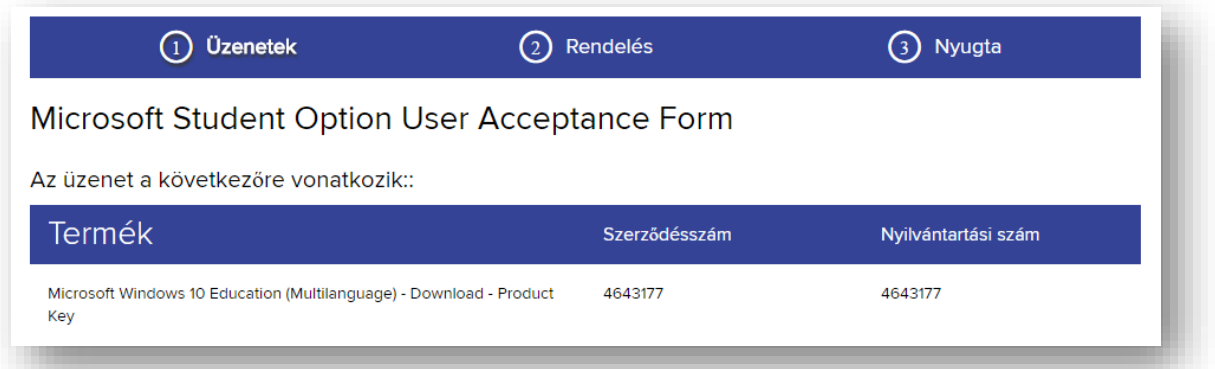

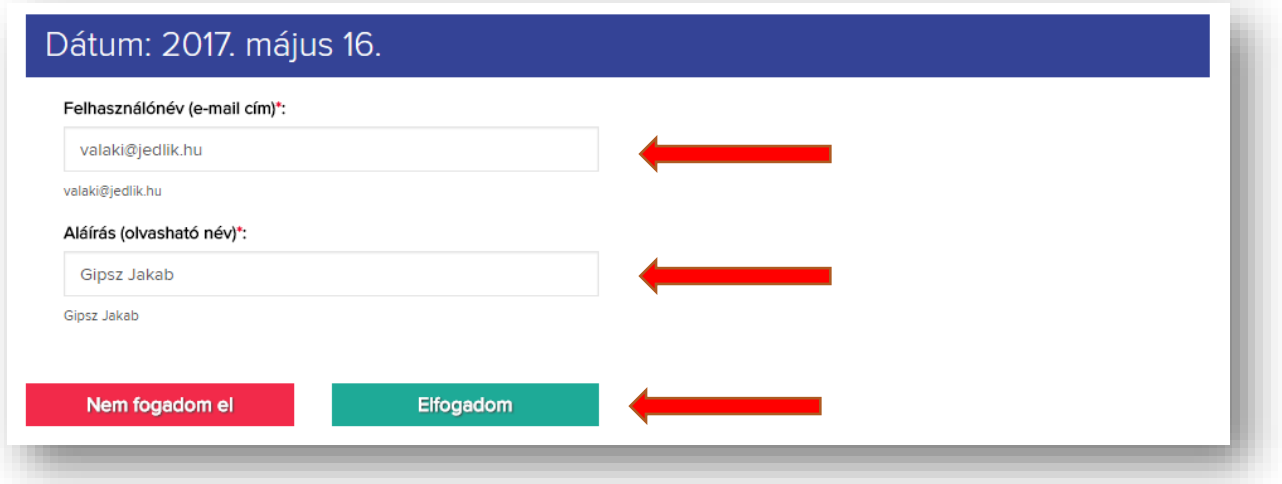

#### **7. lépés:** Végül ellenőrizd az elérhetőségeidet a következő oldalon, kattints a *Rendelés leadása* gombra!

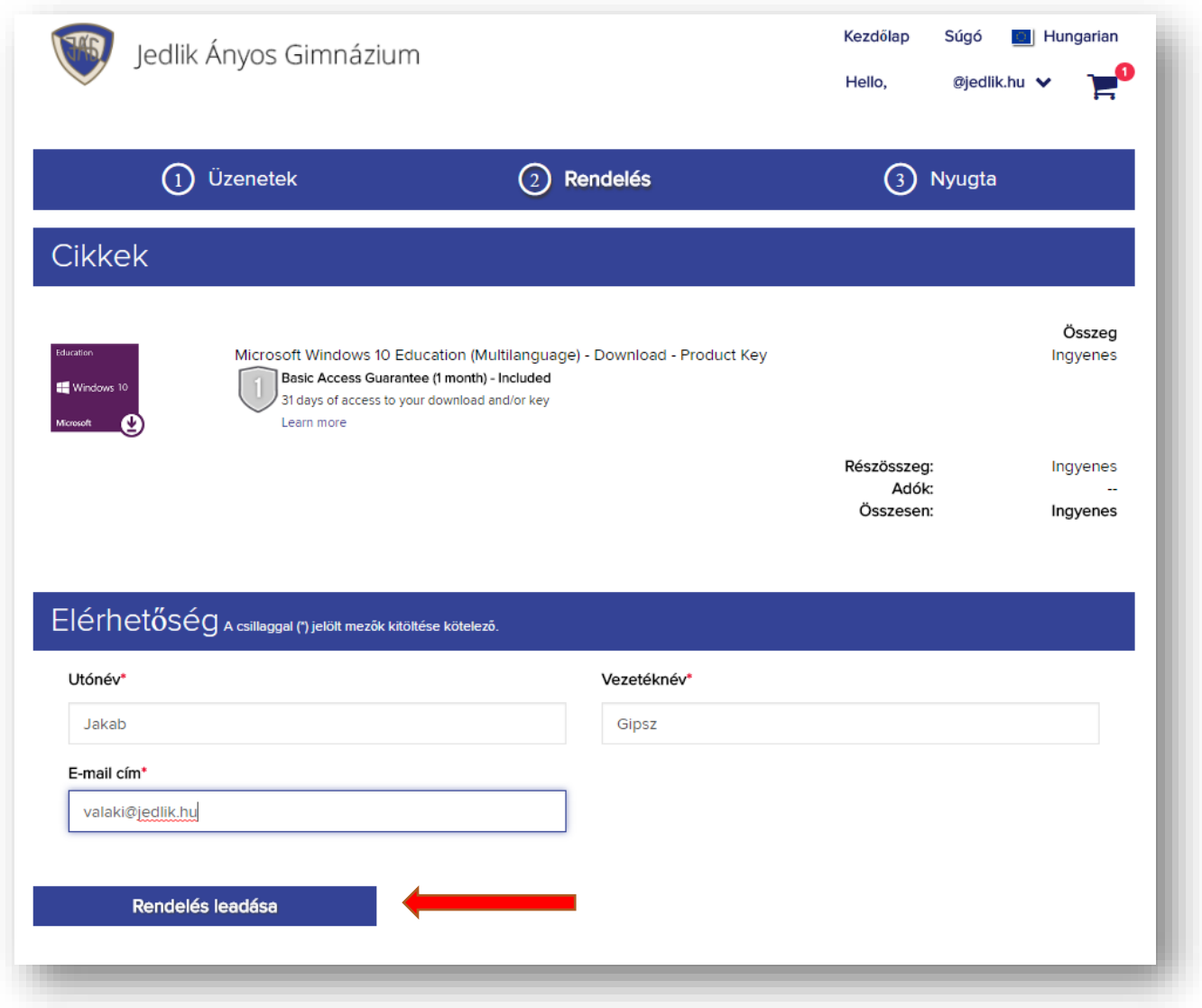

**8. lépés:** Rövidesen megjelenik a termékkulcsod az alábbi ábrán jelölt helyen.

**Fontos, hogy jegyezd fel ezt a termékkulcsot, mivel ezen a weboldalon csak az igénylést követő 30 napon belül fogod tudni azt megnézni.**

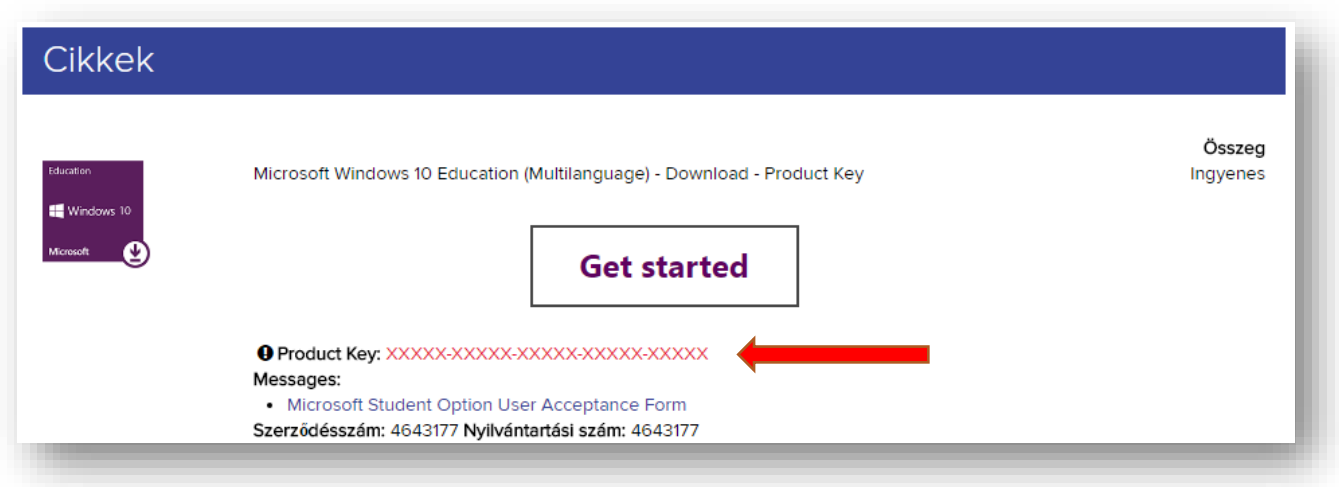

## <span id="page-5-0"></span>Hiba

This product is available only to certain user groups. To view the eligibility restrictions, click here. To request eligibility to order this product, click here.

Ha a fenti hibaüzenettel találkozol, az általában azt jelenti, hogy a rendszer nem ismeri fel, hogy aktív tanulói jogviszonyod van az iskolával. Ha a Jedlikbe jársz, és ezzel találkozol, vedd fel a kapcsolatot a rendszergazdával.

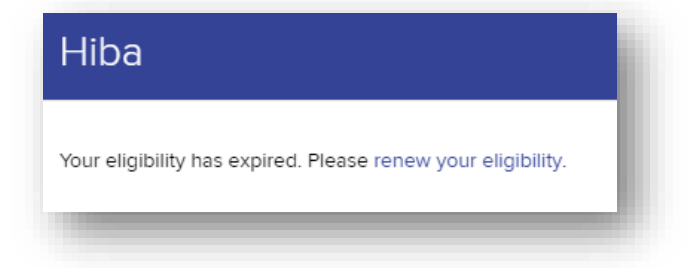

A fenti hibaüzenet általában azt jelzi, hogy elballagott diákként próbálsz bejelentkezni. Sajnos a szoftverközpont szolgáltatási csak aktív tanulói jogviszonnyal rendelkezők számára érhető el. Ha jelenleg is a Jedlikbe jársz, és ezzel találkozol, vedd fel a kapcsolatot a rendszergazdával.

## <span id="page-6-0"></span>II. A termékkulcs felhasználási lehetőségei

Az első fejezetben megigényelt termékkulcsot az igényeid és a jelenleg használt operációs rendszered függvényében több módon is felhasználhatod.

#### <span id="page-6-1"></span>A. Frissítés Windows 7, Windows 8 vagy Windows 8.1 rendszerről

Ha a számítógépeden jelenleg Windows 7, Windows 8 vagy Windows 8.1 fut, akkor ezeket a Windows Update segítségével, vagy a <https://www.microsoft.com/hu-hu/software-download/windows10> címről letölthető segédprogram használatával frissítheted Windows 10-re.

Windows Update használata esetén a frissítés után a *Gépház → Frissítés és biztonság → Aktiválás → Termékkulcs megváltoztatása* gombra kattintva lecserélheted a korábban telepített termékkulcsot.

Ha a Windows 10 Update Assistant programot használod, akkor ez a program fogja elkérni a termékkulcsot, majd elvégzi a Windows frissítését.

Ha a számítógépedre a Windows Enterprise változata van telepítve, akkor a fenti módszerek nem működnek. Ilyenkor a B pontban leírtak szerint le kell kell eljárnod, de az ott leírtakkal ellentétben lehetőséged lesz a személyes fájljaid és a telepített alkalmazások megtartására.

<span id="page-6-2"></span>B. Új telepítés, vagy frissítés Windows XP vagy Windows Vista rendszerről Ha teljesen újra szeretnéd telepíteni a számítógéped, akkor látogass el a következő oldalra: <https://www.microsoft.com/hu-hu/software-download/vlacademicwindows10> Akkor is ez a teendőd, ha olyan, régebbi Windows rendszert használsz, ami nem frissíthető (XP, Vista).

A megjelenő oldalon kattints az Eszköz letöltése gombra, és indítsd el a letöltött programot. Add meg a kapott termékkulcsot, és válaszd ki, hogy a Windows-telepítőt DVD-re vagy pendrájvra szeretnéd-e felmásolni. Ezután indítsd a számítógépet a telepítővel, és kövesd a telepítő utasításait.

**Figyelem!** Az újratelepítés minden fájlt és programot töröl a számítógépről!

Gyakran ismételt kérdések a telepítéssel kapcsolatban: <https://www.microsoft.com/hu-hu/software-download/faq>

Ha értesz hozzá: a Windows telepítő ISO képfájl formátumban is letölthető a következő oldalról: <https://www.microsoft.com/hu-hu/software-download/vlacademicISO>

#### <span id="page-6-3"></span>C. Meglévő Windows 10 aktiválása

Az igényelt termékkulccsal meglévő Windows 10 telepítés is aktiválható. (Például, ha esetleg a jelenlegi telepítés nem jogtiszta.)

Ehhez kattints a *Gépház → Frissítés és biztonság → Aktiválás → Termékkulcs megváltoztatása* gombra, majd add meg az új termékkulcsot. Ilyenkor a telepített Windows-változat Education változatra bővül.